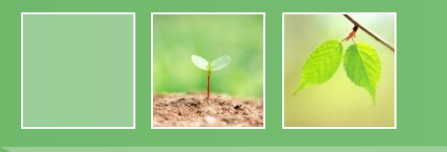

## **羅東國中112年免試入學 網路線上選填及報名流程說明**

**112學年度宜蘭區免試入學系統 https://iln.entry.edu.tw/**

## **線上選填:112 年6月21中午 ~ 24中午 報名日期:112 年6月26日 ~ 27日**

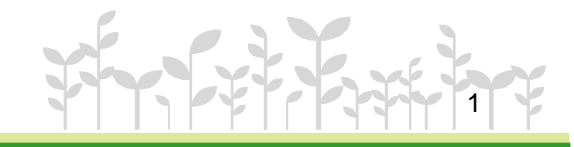

## **\*\*\* 貼 心 提 醒 \*\*\***

- ⚫ **https://iln.entry.edu.tw/**
- ⚫ **首先確認您當前使用的電腦環境(瀏覽器是否支援系統操作、 彈跳視窗是否開啟、列印功能是否正常連接印表機……)。**
- ⚫ **本系統適用Chrome瀏覽器,使用Chrome操作本系統。** ⚫ **依112學年度宜蘭區高級中等學校免試入學委員會公告網址 連結本系統。 或羅中校網首頁連結本系統。**
- ⚫ **首次登入系統,務必修改登入密碼,才可使用其它功能。**
- **MANUTE** ⚫ **密碼修改成功,系統會自動登出,請以新密碼登入。 ※務必熟記密碼※**

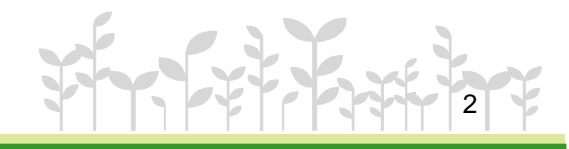

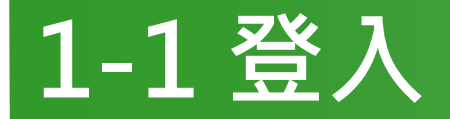

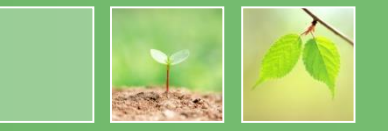

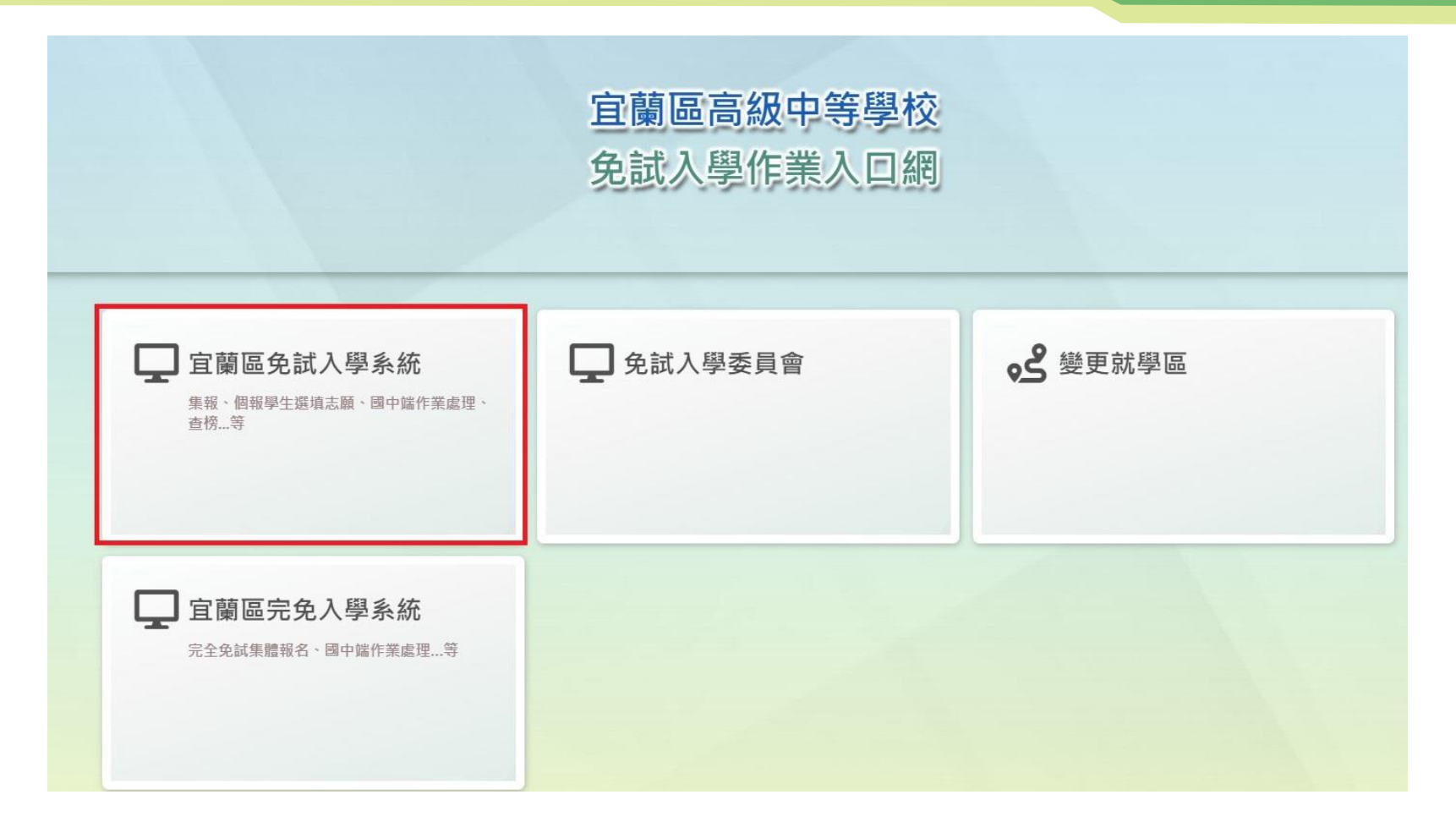

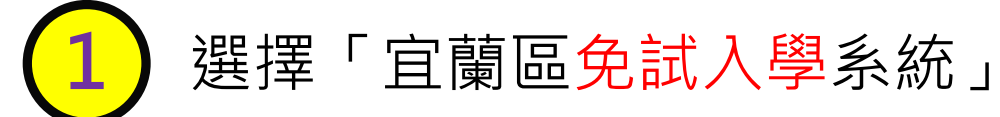

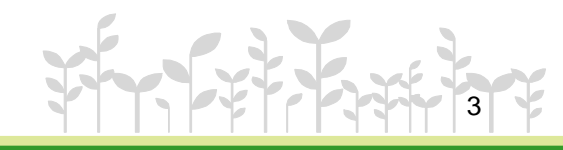

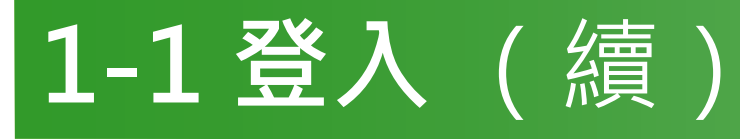

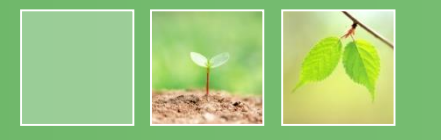

4

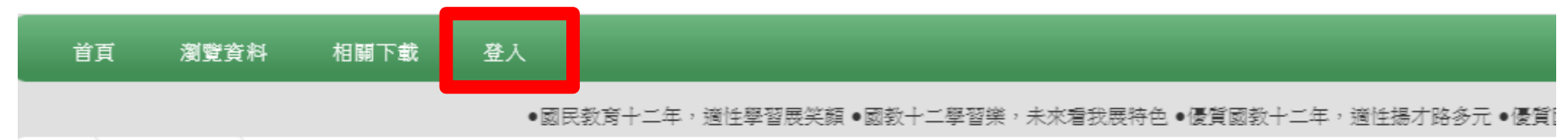

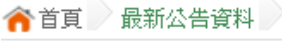

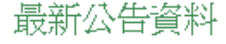

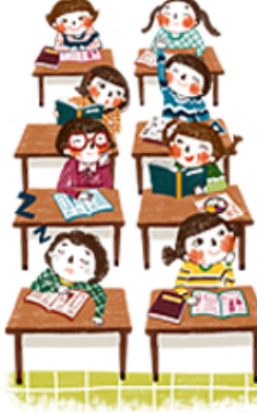

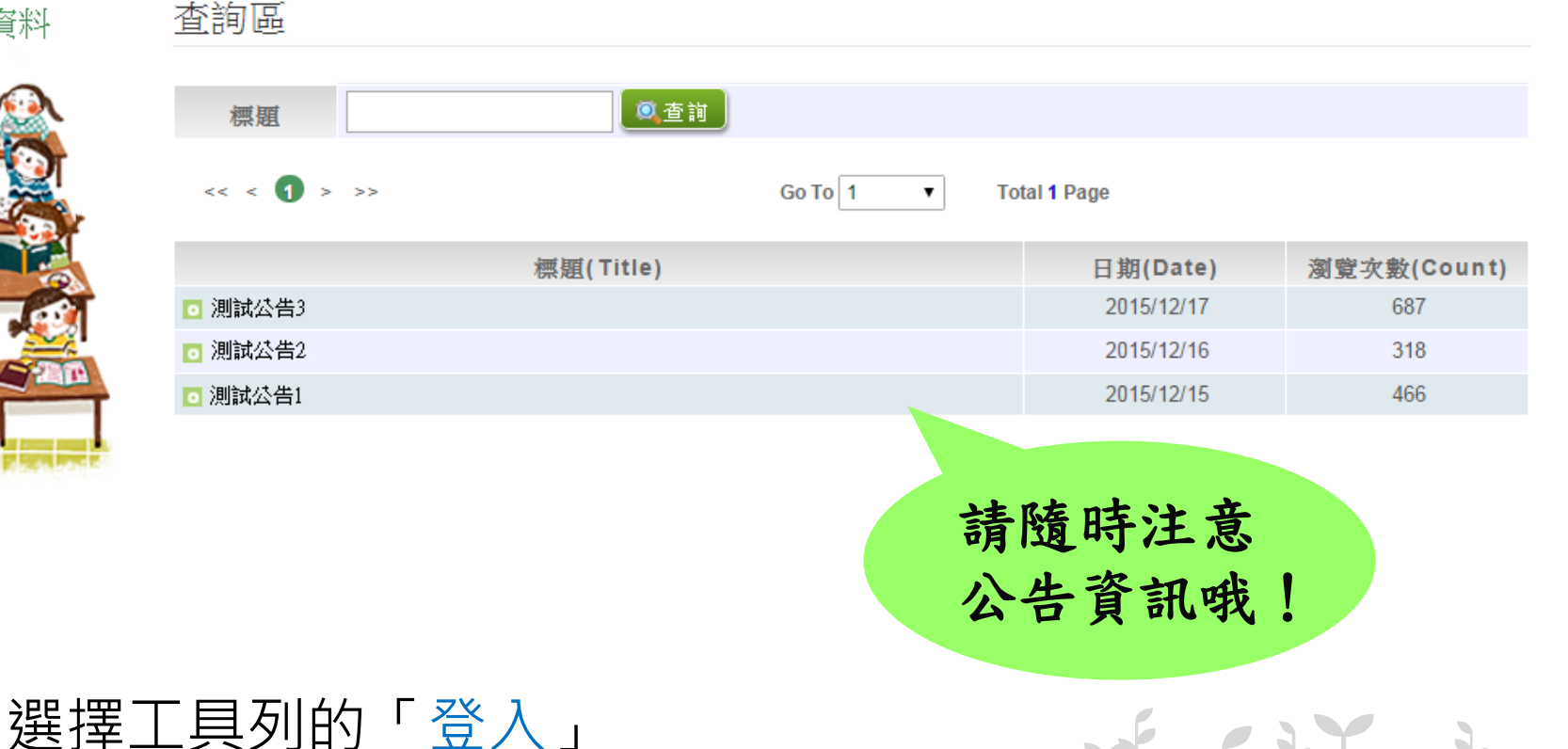

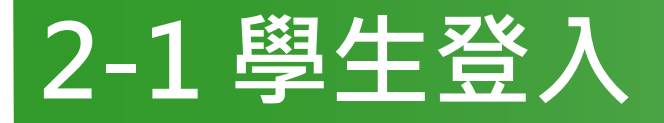

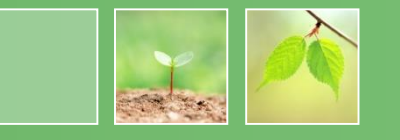

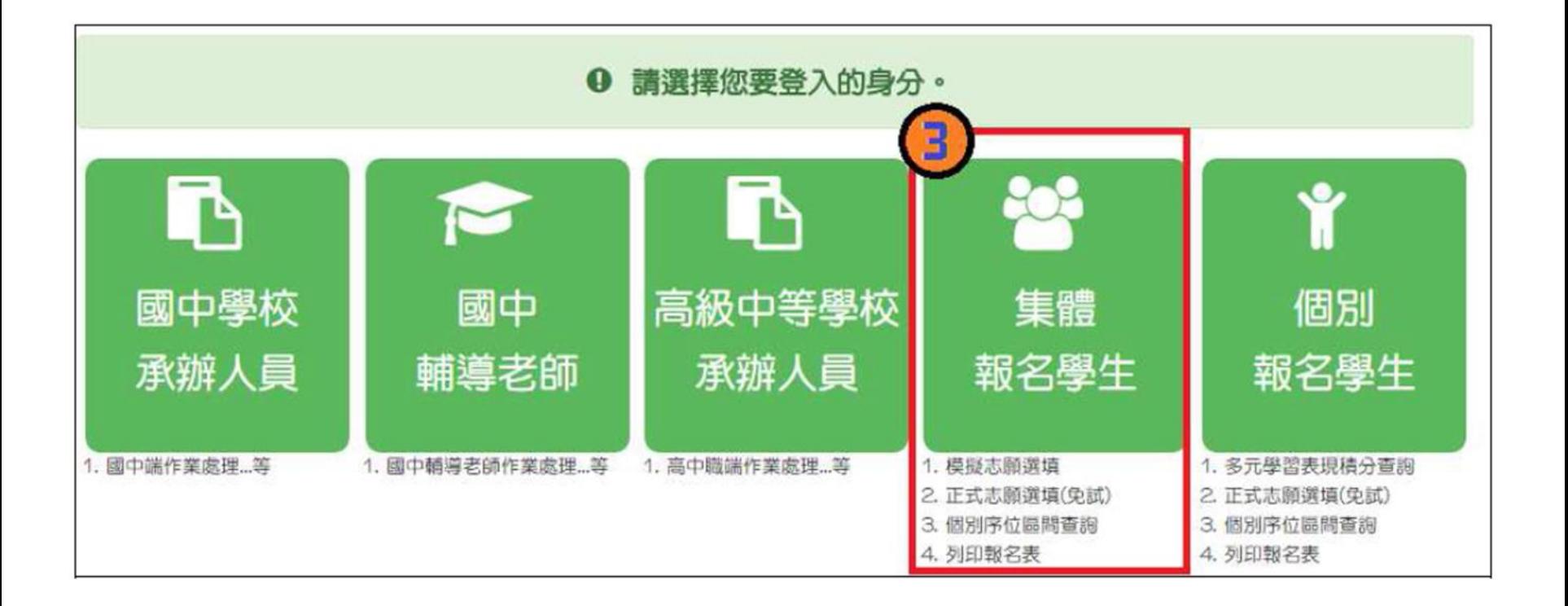

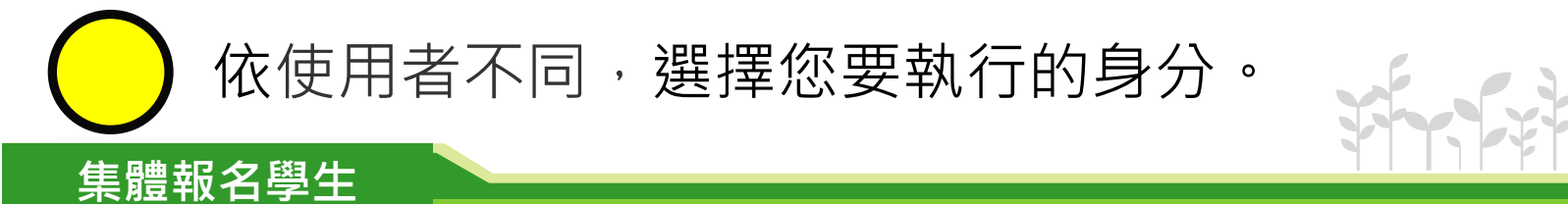

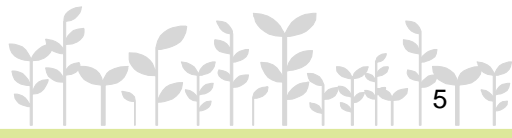

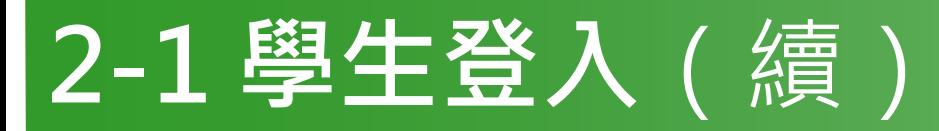

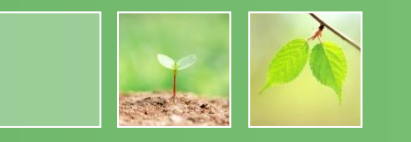

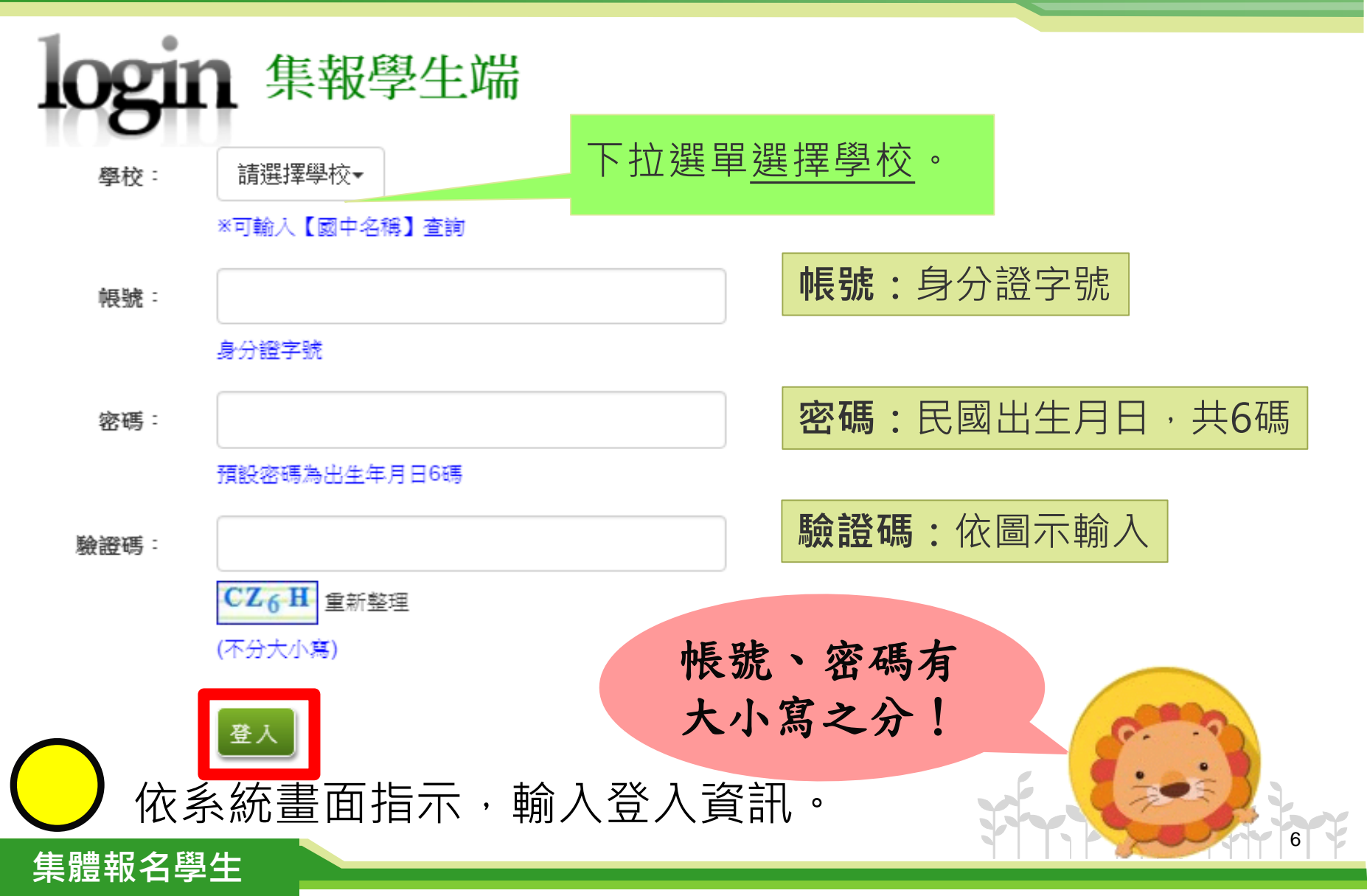

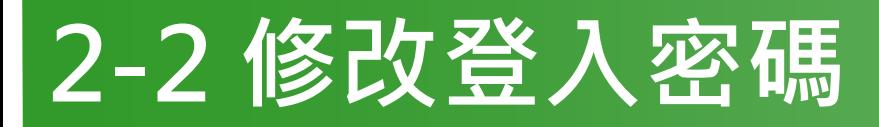

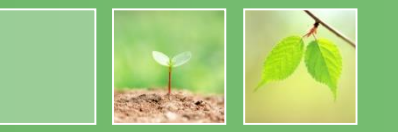

7

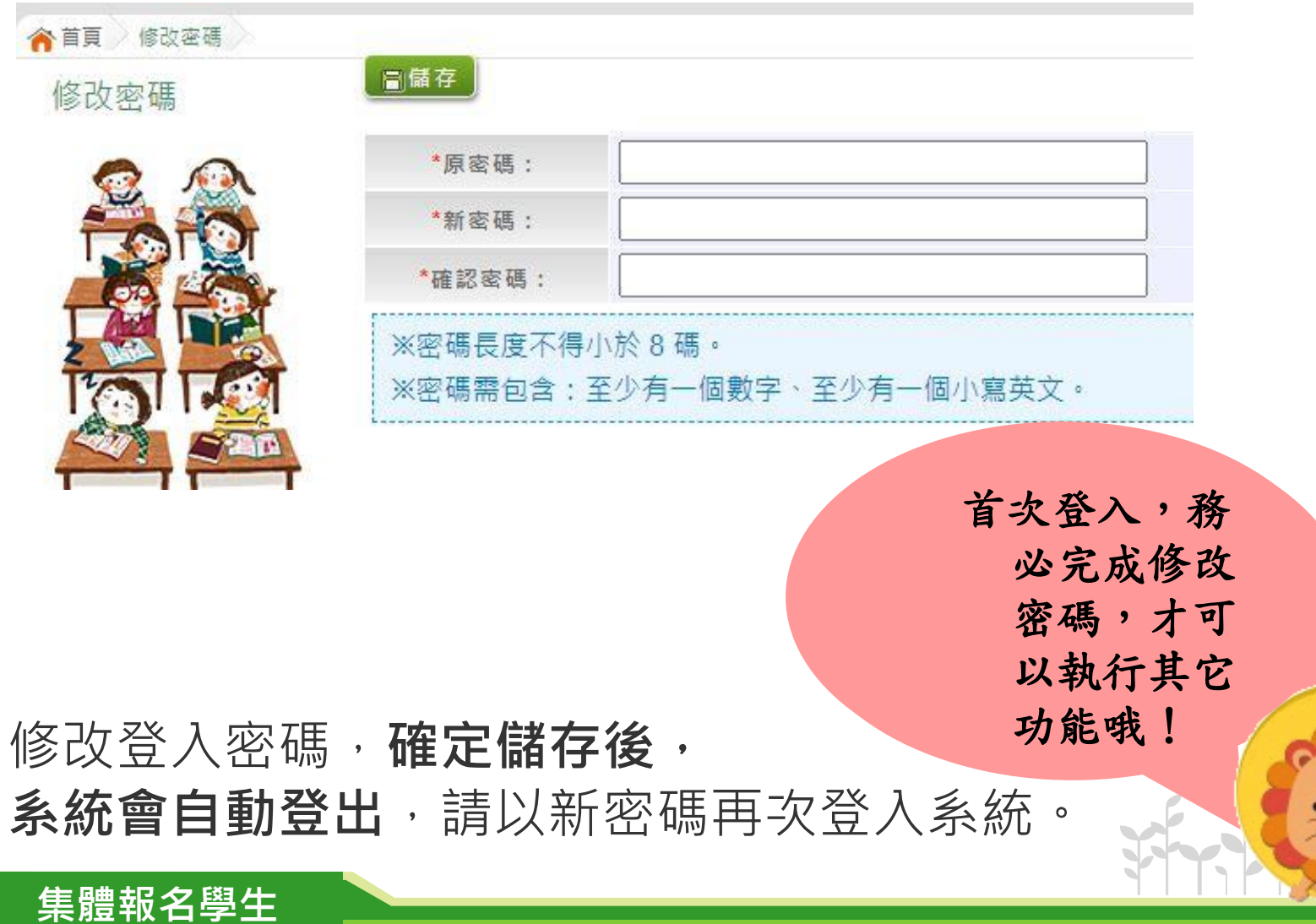

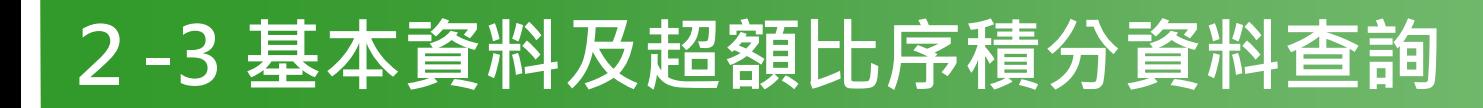

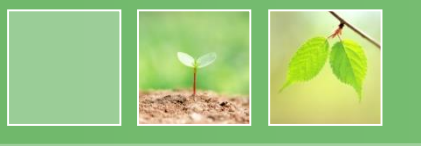

8

### 【志願選填相關作業】/ 【基本資料及超額比序積分資料查詢】

#### **系統會直接下載「學生基本資料及超額比序積分資料表」。**

105noexam.wlsh.tyc.edu.tw/NoExamImitate\_TL/NoExamImitate/Apps/Page/Junior/05/Report/Rep\_A... 105noexam.wlsh.tyc.edu.tw/NoExamImitate TL/NoExamImitate/Apps/Page/Junior/05/Rep 檔案建置完成... 100% 如果系統沒自動下載檔案,請點擊 here 首接下載(超過1200秒後檔案將清除,請關閉視窗後再重新 下載) 頁面執行時間: 3884.1839毫秒 系統自動下載完成時, 可開啟此PDF檔,查詢 基本資料及超額比序積 分資料。  $2$  00000010500000\_...pdf ◆ 顯示所有下載..

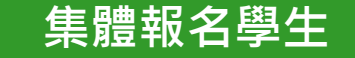

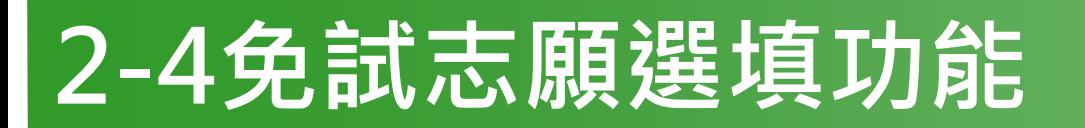

*www.themegallery.com* **集體報名學生**

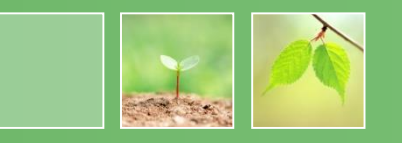

- 建議選填過程中,每隔一段時間按下「儲存志願」按鈕,以 **避免停電等情況導致所選志願遺失。**
- 選填完畢,務必**按下「儲存志願」按鈕**,並至「**查詢我的志 願資料**」頁面確認您選擇的志願及排序。
- 志願選填開放期間尚未列印報名表前,可無限次修改志願及 變更順序。
- ⚫ **安全性考量,在選填志願期間若要離開位置,務必先登出**。

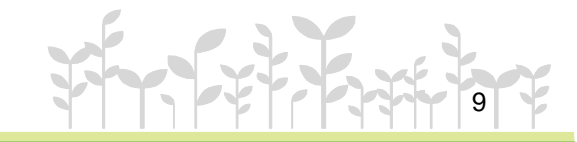

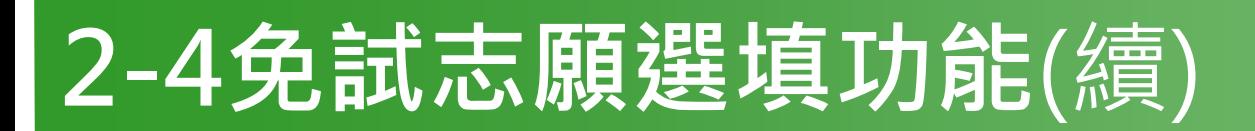

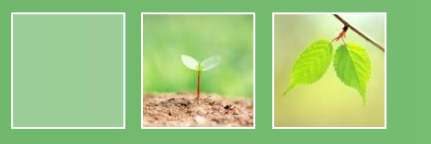

【志願選填相關作業】/ 【志願選填(免試)】

- **1. 首先閱讀注意事項。**
- **2. 選擇免試欲加入科組:下拉選單選擇學校、科組、學校序。**
- **3. 點選【加入】按鈕。**
- **4. 調整排序。**

*www.themegallery.com* **集體報名學生**

- 【加入】:只是暫存志願, 並不會儲存到系統哦!
- **5. 點選【儲存志願】按鈕。**

很重要!

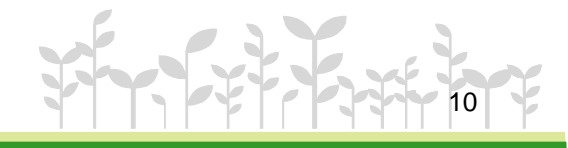

# **2-4免試志願選填功能**(續)

2.可透過條件篩選出對應學校及科系。

2

3.選擇學校及科系並按下『加入 』按鈕,加入志願。

志願選填

注意事項

志願選填

*www.themegallery.com* **集體報名學生**

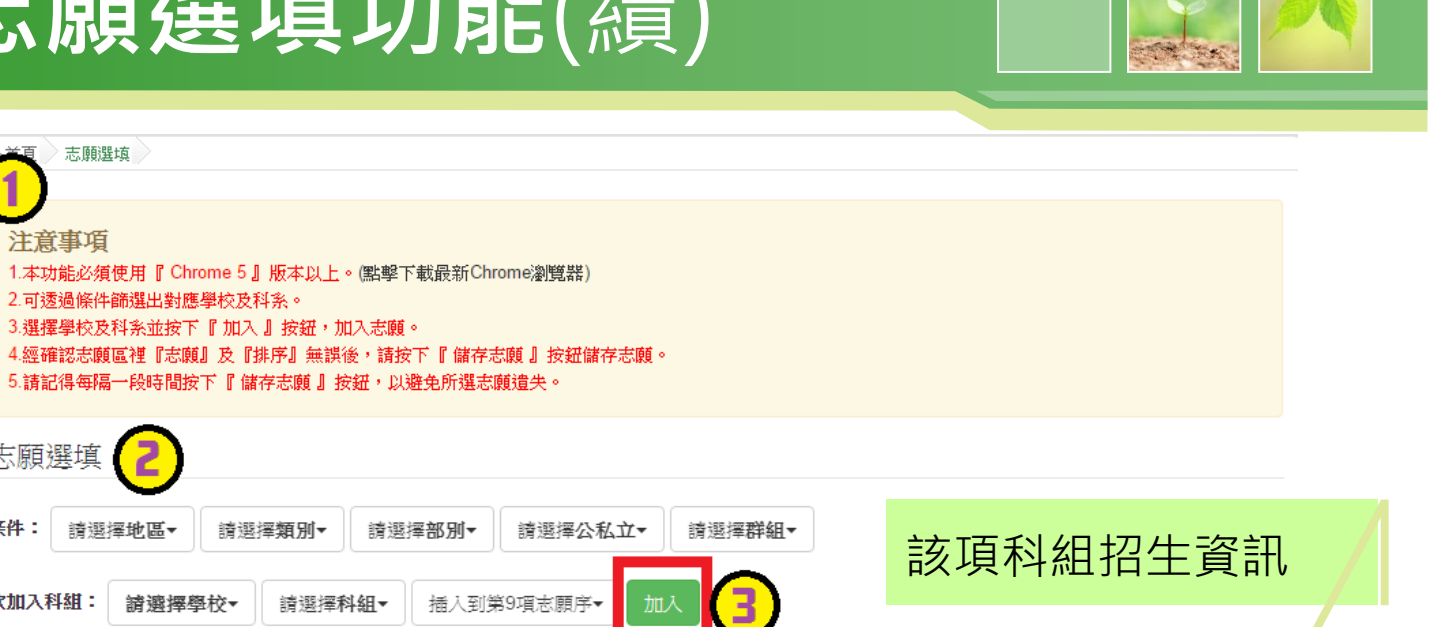

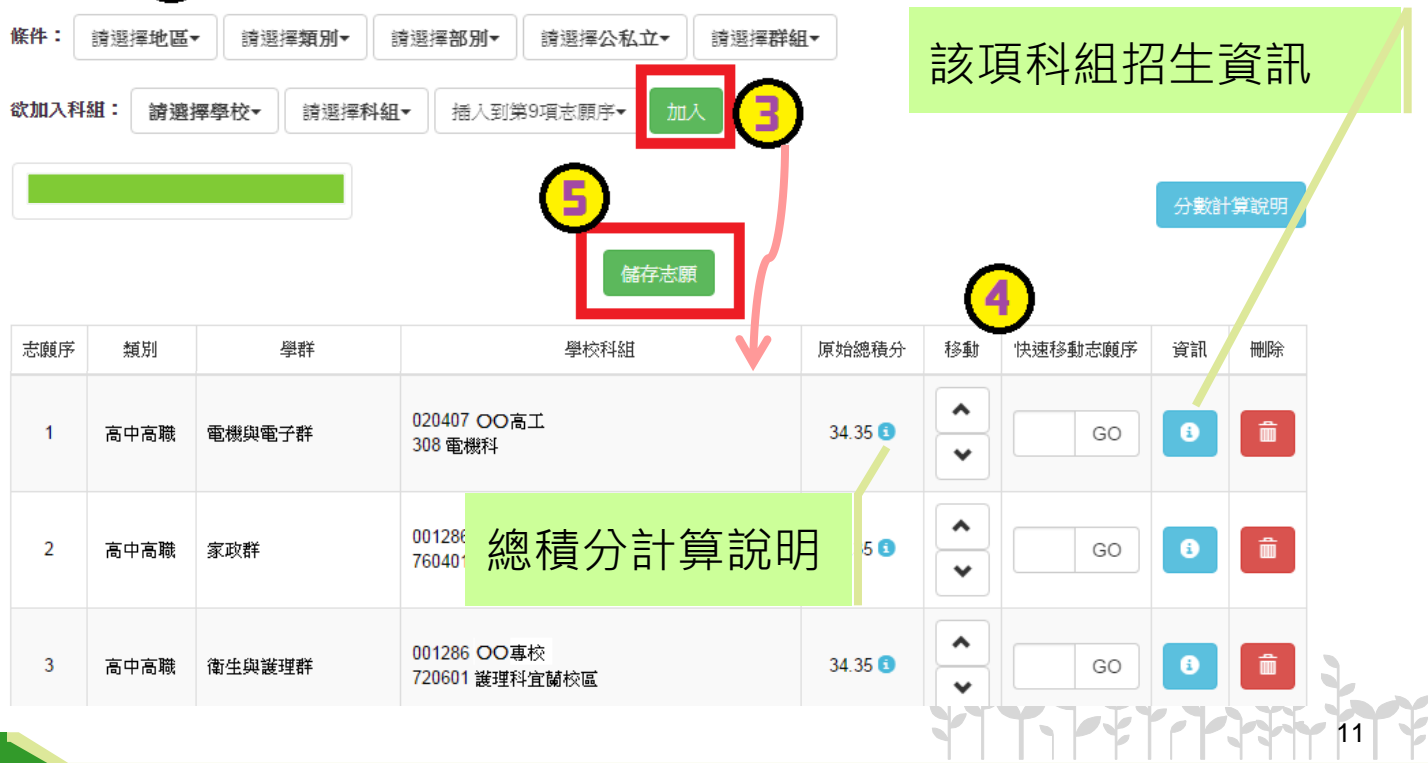

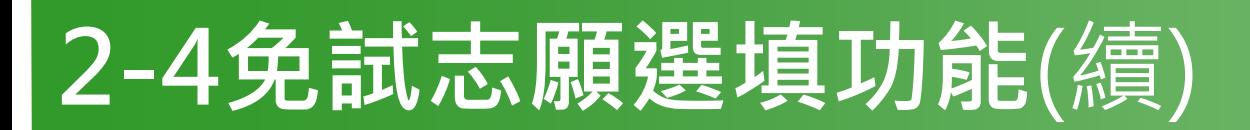

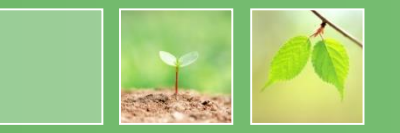

#### ⚫ **排序功能說明**

#### ➢**上下移動**

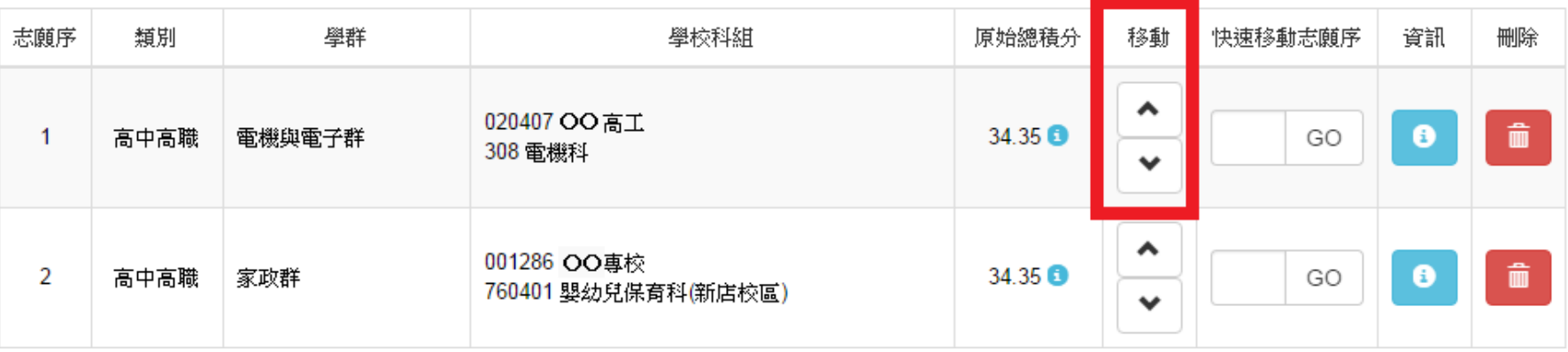

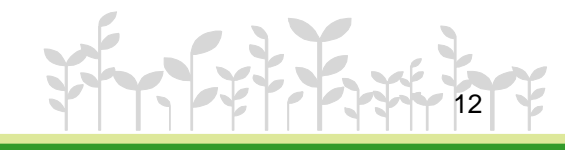

# **2-4免試志願選填功能**(續)

#### ⚫ **排序功能說明**

*www.themegallery.com* **集體報名學生**

#### ➢**快速移動志願序**

#### 輸入目標分發編號,再按下Go按鈕。

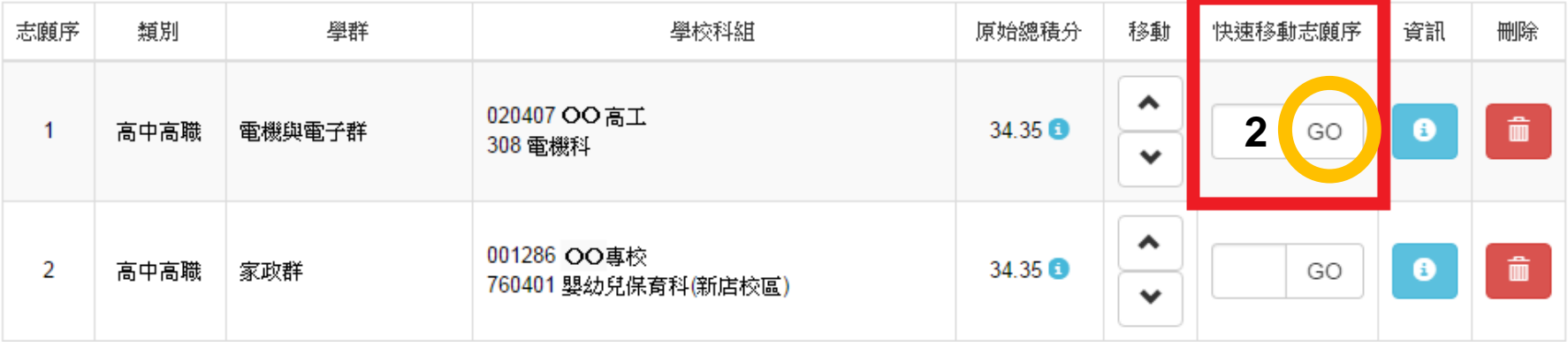

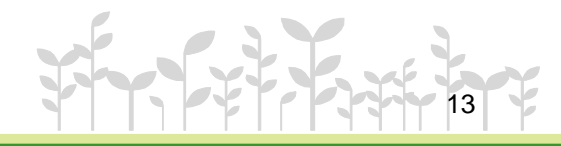

# **2-5 查詢我的免試志願資料**

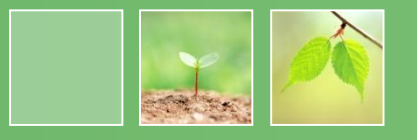

14

### 【志願選填相關作業】/【查詢我的志願資料】

#### 杳詢我的志願資料

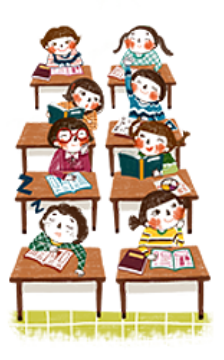

同學您好!以下為您的志願選填結果。 可至 志願選填相關作業/列印報名表,列印「草稿報名表」;

志願選填結果

注意事項

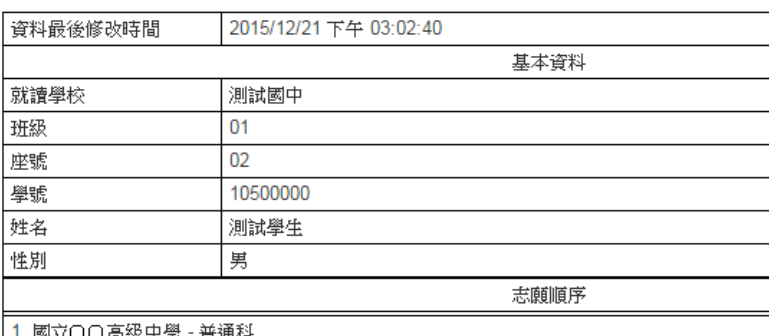

儲存志願完成後, 務必到【查詢我的 志願資料】頁面, 確認所選的志願及 順序哦!

(五專) ○○專科學校 - 數位媒體設計科

3. 國立〇〇高級中學 - 普通科

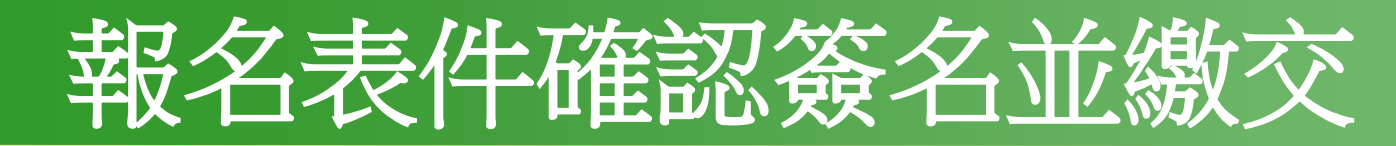

**\*6/26 08:00後 請報名同學及家長到教務處**  $\frac{1}{2}$  【 又 「免試入學報名表(含超額比序積分表及志願選填明細確認)」 エス 出現 不能 記 **簽名繳回。或報名同學到教務處領取「免試入學報名 <sup>表</sup>(含超額比序積分表及志願選填明細確認)」帶回並請同學及家長確 認簽名,6/27 10:00前繳回。 \*同學及家長皆需以藍或黑筆正楷簽全名確**

**認。不要有摺痕、不汙損、不塗改。**

■請核對資料,表單上資料不得有任何塗改。

15

## 免試入學集體報名注意事項**(**一**)**

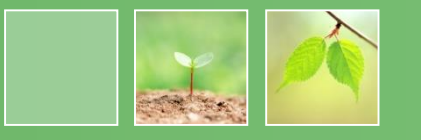

16

一、每人有「免試入學報名表(含超額比 序積分表及志願選填明細確認)」1張。 有檢核碼(MD5):(系統自動產生)。不要 有摺痕、不汙損、不塗改。

二、「免試入學報名表(含超額比序積分 表及志願選填明細確認)」不得有任何塗 改。表列之通訊處地址資料及聯絡電話 資料,請不要更正,入學委員會聯絡窗 口是羅中教務處。

## 免試入學集體報名注意事項**(**二 **)**

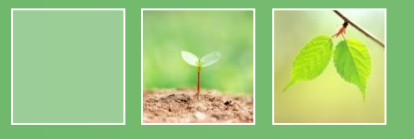

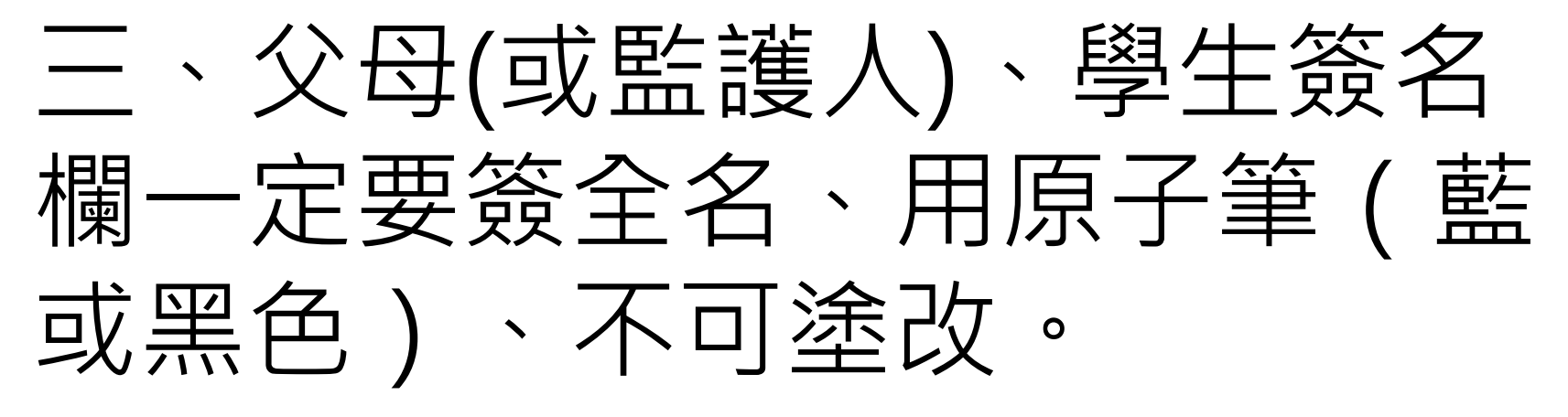

四、完成的「免試入學報名表(含 超額比序積分表及志願選填明細 確認)」盡快繳回, 6/2710:00前 繳回學管組。

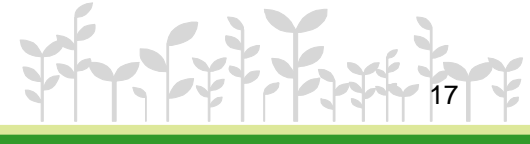

# **重要提醒**

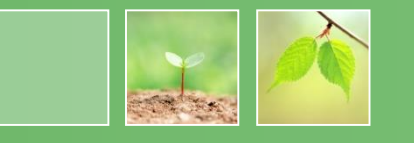

**一、線上選填志願:6/21(三)12:00~6/24(六)12:00 ※ 請同學事先與家長討論,列出自己的志願序, 6/2112:00系統開放後,盡速登入系統進行選填。 二、報名表件確認簽名繳交:6/26(一)08:00後 ※請報名同學及家長到教務處領取「免試入學報名表(含超額比序積 分表及志願選填明細確認)」現場確認簽名繳回。或報名同學到教 務處領取「免試入學報名表(含超額比序積分表及志願選填明細確認)」帶回並 請同學及家長確認簽名,6/27 10:00前繳回。 三、繳交報名表件:6/27(二)10:00前** 18